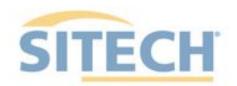

EARTHWORKS Compact Grading Attachment Version 2.9

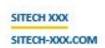

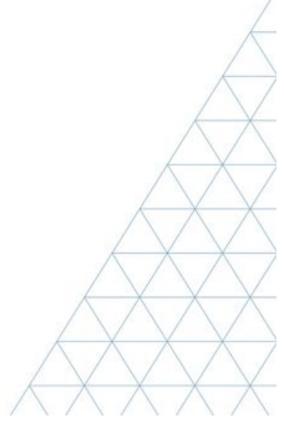

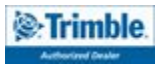

# SITECH TECHNOLOGY DEALER Field Reference Guides

## System: Earthworks Compact Machine Version: 2.9

| <u>Training Guides</u>                        | Page # |
|-----------------------------------------------|--------|
| Starting Earthworks                           | 3      |
| Dashboard                                     | 4      |
| Select Project, Design and Measured Data      | 5      |
| Select Project, Design and Measured Data: VCL | 6      |
| Create New Project                            | 7      |
| Work Screen                                   | 8      |
| Work Screen interface                         | 9      |
| Work Screen Setup                             | 10     |
| Text Ribbon Setup                             | 12     |
| Focus Point                                   | 13     |
| Import Data with USB                          | 14     |
| Export Data with USB                          | 15     |
| Cutting Edge Wear / Overcut Protection        | 16     |
| Verify System Accuracy                        | 17     |
| Vertical Offset / Memories                    | 18     |
| Horizontal Offset / Memories                  | 20     |
| Working Surface                               | 21     |
| Cut and Fill Mapping                          | 22     |
| Record Point                                  | 23     |
| Delete / Edit Point                           | 24     |
| Navigate to Point                             | 25     |
| 3D Line Guidance                              | 26     |
| Lane Guidance                                 | 27     |
| Surface Manager                               | 28     |
| Layers Manager                                | 29     |
| UTS Setup                                     | 30     |
| Change Radio Network                          | 32     |
| Level Surface                                 | 33     |
| Sloping Surface                               | 34     |

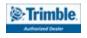

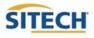

## SITECH TECHNOLOGY DEALER TRAINING CHECKLIST

#### Version: 2.9 System: Earthworks Compact Machine

Training Checklist

| <u>Tr</u> | raining Checklist                             | Page # |  |
|-----------|-----------------------------------------------|--------|--|
|           | Starting Earthworks                           | 3      |  |
|           | Dashboard                                     | 4      |  |
|           | Select Project, Design and Measured Data      | 5      |  |
|           | Select Project, Design and Measured Data: VCL | 6      |  |
|           | Create New Project                            | 7      |  |
|           | Work Screen                                   | 8      |  |
|           | Work Screen interface                         | 9      |  |
|           | Work Screen Setup                             | 10     |  |
|           | Text Ribbon Setup                             | 12     |  |
|           | Focus Point                                   | 13     |  |
|           | Import Data with USB                          | 14     |  |
|           | Export Data with USB                          | 15     |  |
|           | Cutting Edge Wear / Overcut Protection        | 16     |  |
|           | Verify System Accuracy                        | 17     |  |
|           | Vertical Offset / Memories                    | 18     |  |
|           | Horizontal Offset / Memories                  | 20     |  |
|           | Cut and Fill Mapping                          | 22     |  |
|           | Record Point                                  | 23     |  |
|           | Delete / Edit Point                           | 24     |  |
|           | Navigate to Point                             | 25     |  |
|           | 3D Line Guidance                              | 26     |  |
|           | Lane Guidance                                 | 27     |  |
|           | Surface Manager                               | 28     |  |
|           | Layers Manager                                | 29     |  |
|           | UTS Setup                                     | 30     |  |
|           | Change Radio Network                          | 32     |  |
|           | Level Surface                                 | 33     |  |
|           | Sloping Surface                               | 34     |  |

#### **Customer Copy**

#### **Training Acknowledgement:**

# SITECH TECHNOLOGY DEALER TRAINING CHECKLIST

# System: Earthworks Compact Machine Version: 2.9

| <u>Tr</u> | raining Checklist                             | Page # |  |
|-----------|-----------------------------------------------|--------|--|
|           | Starting Earthworks                           | 3      |  |
|           | Dashboard                                     | 4      |  |
|           | Select Project, Design and Measured Data      | 5      |  |
|           | Select Project, Design and Measured Data: VCL | 6      |  |
|           | Create New Project                            | 7      |  |
|           | Work Screen                                   | 8      |  |
|           | Work Screen interface                         | 9      |  |
|           | Work Screen Setup                             | 10     |  |
|           | Text Ribbon Setup                             | 12     |  |
|           | Focus Point                                   | 13     |  |
|           | Import Data with USB                          | 14     |  |
|           | Export Data with USB                          | 15     |  |
|           | Cutting Edge Wear / Overcut Protection        | 16     |  |
|           | Verify System Accuracy                        | 17     |  |
|           | Vertical Offset / Memories                    | 18     |  |
|           | Horizontal Offset / Memories                  | 20     |  |
|           | Cut and Fill Mapping                          | 22     |  |
|           | Record Point                                  | 23     |  |
|           | Delete / Edit Point                           | 24     |  |
|           | Navigate to Point                             | 25     |  |
|           | 3D Line Guidance                              | 26     |  |
|           | Lane Guidance                                 | 27     |  |
|           | Surface Manager                               | 28     |  |
|           | Layers Manager                                | 29     |  |
|           | UTS Setup                                     | 30     |  |
|           | Change Radio Network                          | 32     |  |
|           | Level Surface                                 | 33     |  |
|           | Sloping Surface                               | 34     |  |

#### **SITECH Copy**

#### **Training Acknowledgement:**

## **Starting Earthworks**

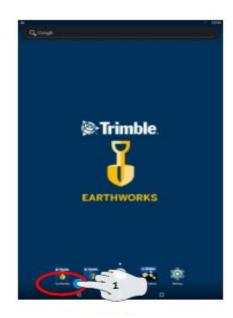

#### 1. Touch EarthWorks

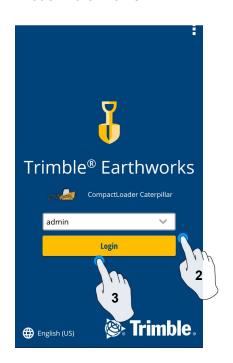

- 2. Select Operator
- 3. Enter Password if required and touch Login

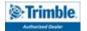

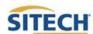

#### **Dashboard**

#### **Machine Setup**

Guidance

- Position Source
- Correction Source

#### Attachments

Attachment Name

#### Job Setup

- Select or Create project
- Select or Create Design
- Select or Create new Measured Data Folder
- Select Mode: Depth and Slope, Design, Infield

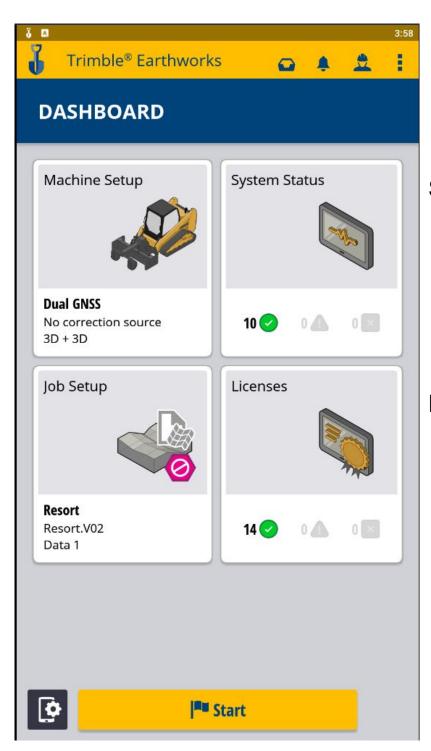

#### System status

- Status of Devices
- Component warnings

#### Licenses

- EC520 Licenses
- TD520 Licenses
- GNSS Receiver Licenses

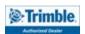

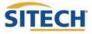

# SITECH TECHNOLOGY DEALER Field Reference Guides

#### Select Project, Design and Measured Data

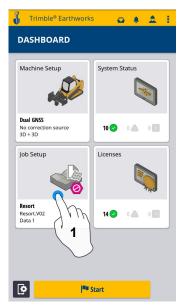

1. Touch Job Setup

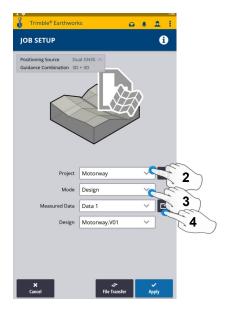

- 2. Touch project
- 3. Touch Mode
- 4. Measured Data (Create New)

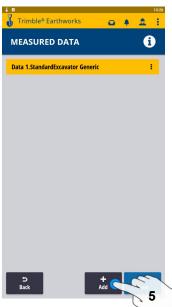

5. Add Measured Data

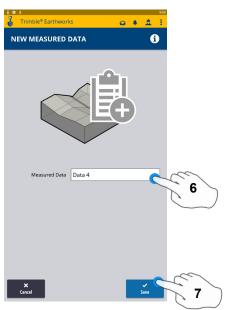

- 6. Type New Measured Data Name
- 7. Touch Save on next screen Touch Done

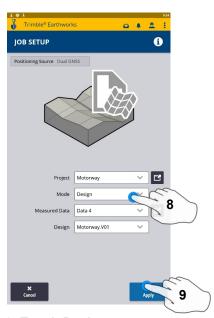

- 8. Touch Design
- 9. Touch Apply

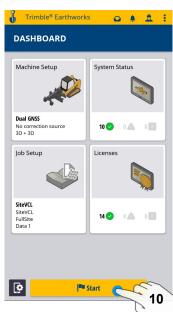

10. Touch Start

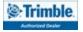

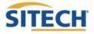

#### Select Project, Design and Measured Data: VCL

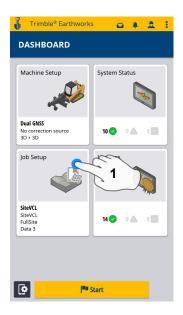

1. Touch Job Setup

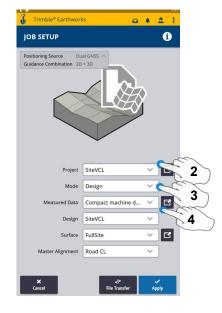

- 2. Touch Project- Select Project
- 3. Touch Mode- Select Design
- 4. Touch Measured Data

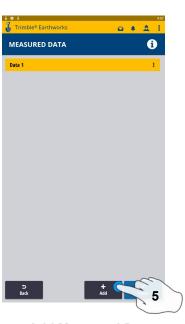

5. Add Measured Data

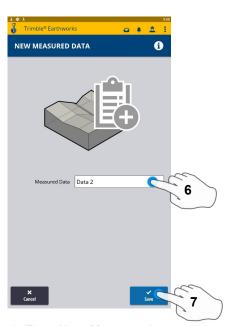

- 6. Type New Measured Data Name
- 7. Touch Save on next screen touch Done

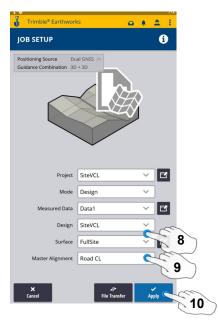

- 8. Touch Design- Select Design that Contains a VCL
- 9. Touch Surface- Select Surface
- 10. Touch Apply

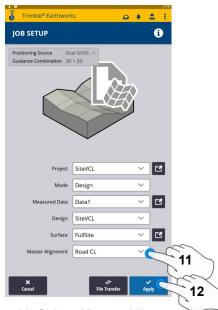

- 11. Select Master Alignment
- 12. Touch Apply
- 13. Touch Start

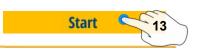

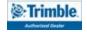

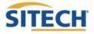

## **Create New Project**

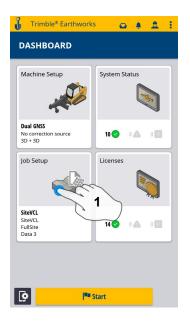

1. Touch Job Setup

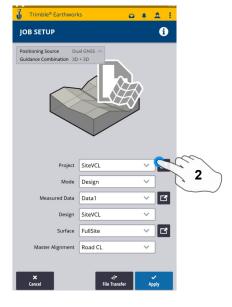

2. Touch Project

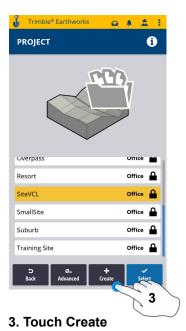

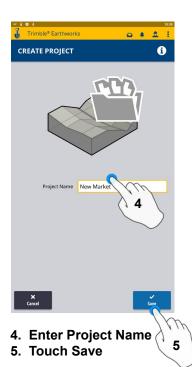

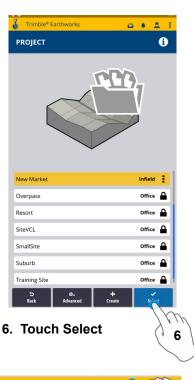

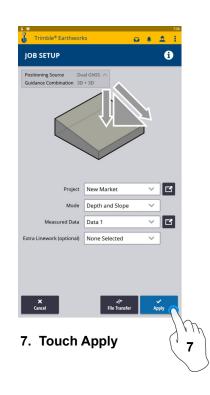

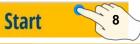

8. Touch Start

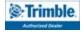

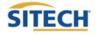

#### Work Screen

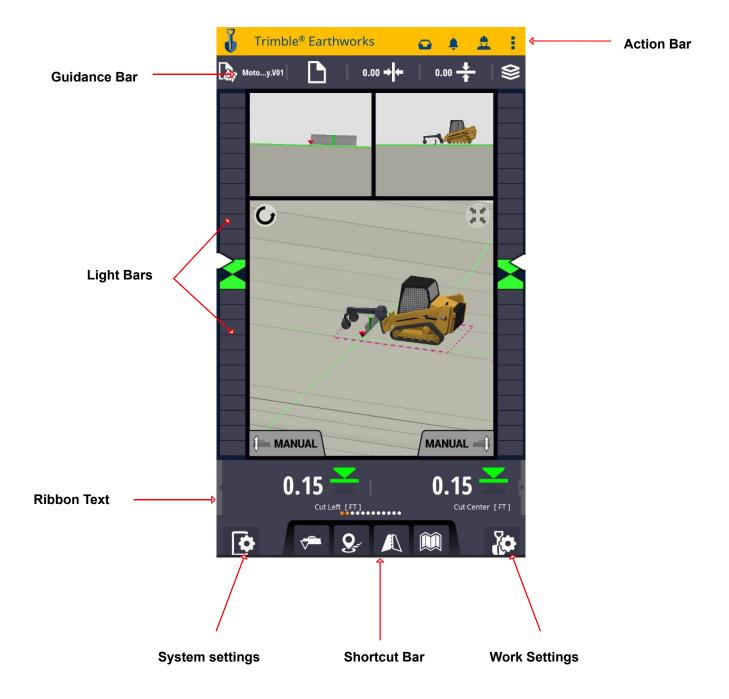

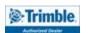

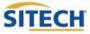

#### Work Screen Interface

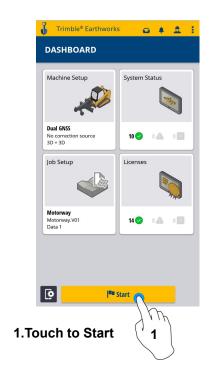

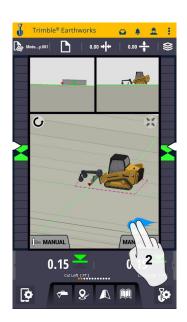

2. 2 Finger Swipe to Change View

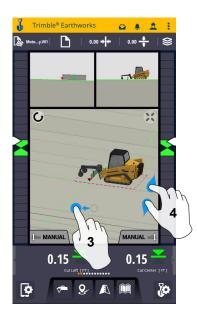

- 3. Drag to Pan
- 4. Pinch-Spread to Zoom in-out

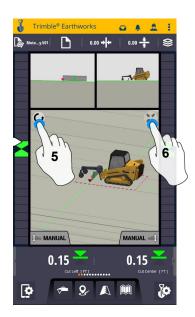

- 5. Touch to select Pan or Rotate
- 6. Touch to re-center

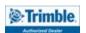

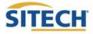

#### Work Screen Setup

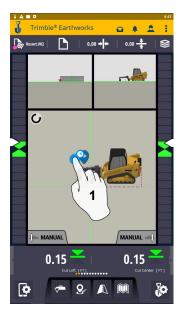

1. Touch and Hold

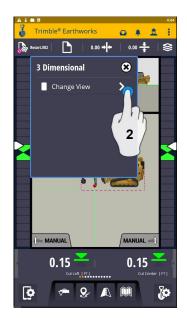

2. Touch Change View

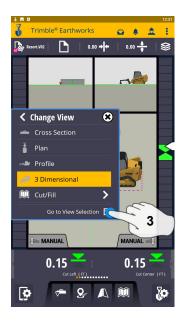

3. Touch View Selection

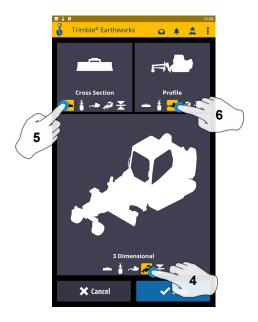

- 4. Touch 3 Dimensional
- 5. Touch Cross Section
- 6. Touch Plan

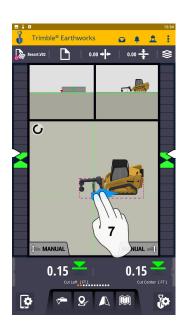

7. 2 Finger swipe to 1 view screen

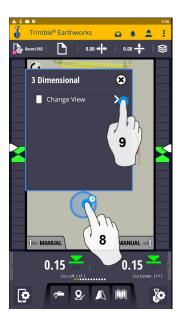

- 8. Touch and hold
- 9. Touch Change View

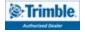

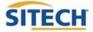

#### Work Screen Setup: Continued

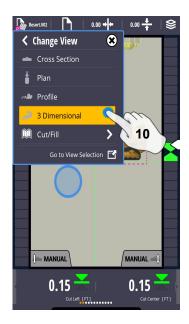

10. Touch 3D

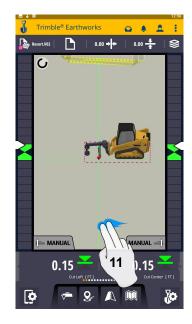

11. 2 Finger swipe to 2 view screen

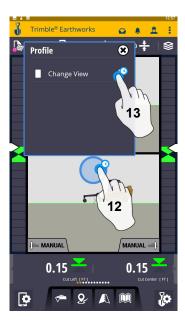

12. Touch and Hold13. Touch Change View

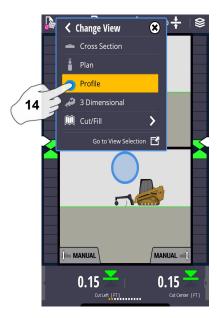

14. Touch Profile

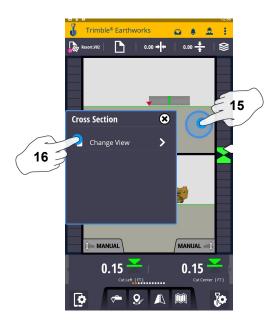

15. Touch and Hold16. Touch Change View

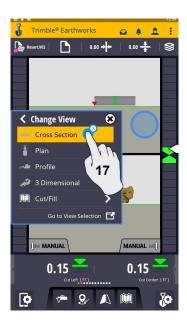

17. Touch Cross Section

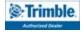

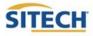

#### **Text Ribbon Setup**

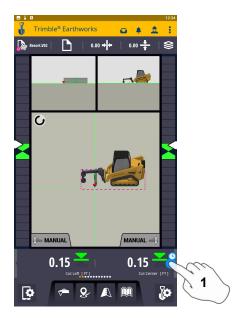

1. Touch and Hold Text Ribbon

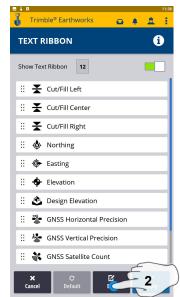

2. Touch Edit

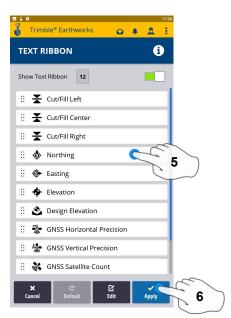

- 5. Touch-hold-drag to change position
- 6. Touch Apply

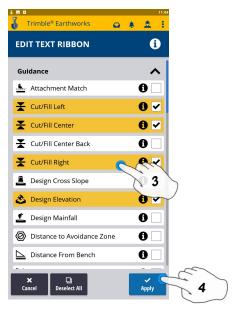

- 3.. Touch each Text Item
  - Cut/Fill Left
  - Offline
  - Station
  - Cut/Fill right
  - Northing
  - Easting
  - Elevation
  - Design Elevation
  - Design Cross Slope
  - Design Mainfall
  - Vertical GNSS Precision
  - Satellite Count
- 4. Touch Apply

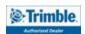

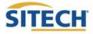

#### **Focus Point**

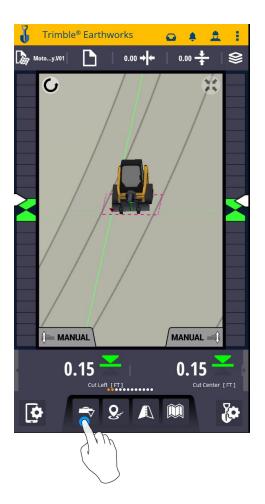

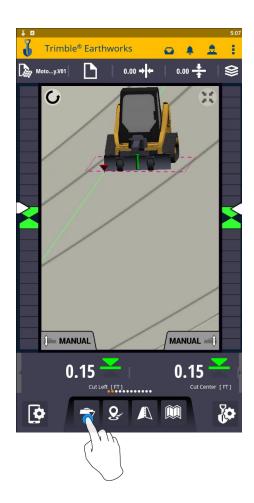

**Touch Bucket Focus to Change Focus point** 

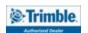

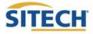

## Import Data With USB

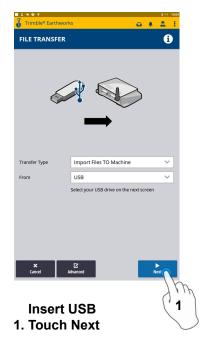

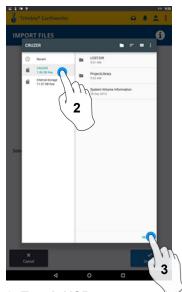

- 2. Touch USB
- 3. Touch Select

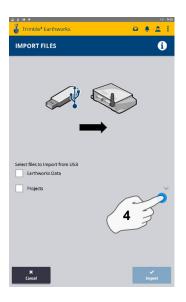

4. Touch "V"

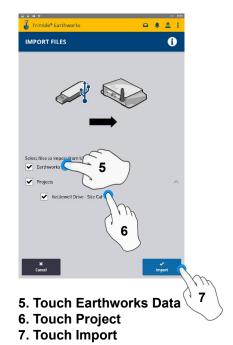

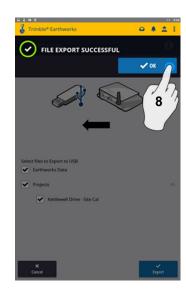

8. Touch OK

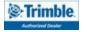

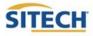

## **Export Data With USB**

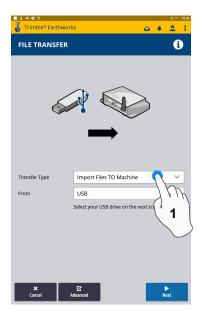

**Insert USB** 1. Touch Transfer Type

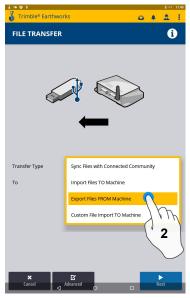

2. Touch Export Files

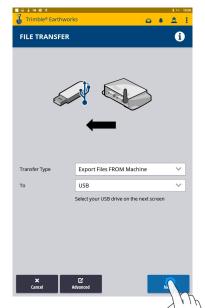

3. Touch Next

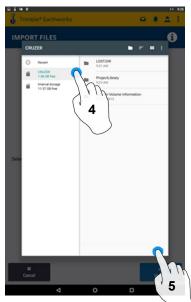

4. Touch USB

5. Touch Select

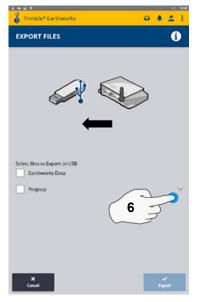

6. Touch "V"

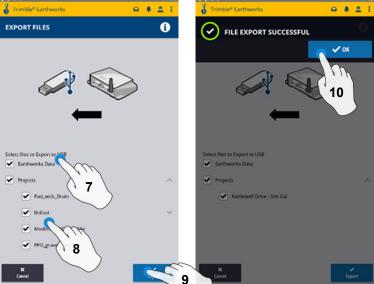

- 7. Touch Earthworks Data
- 8. Touch Projects
- 9. Touch Export

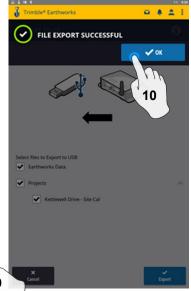

10. Touch OK

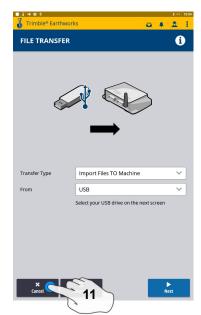

11. Touch Cancel **Remove USB** 

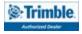

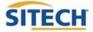

#### **Cutting Edge Wear / Overcut Protection**

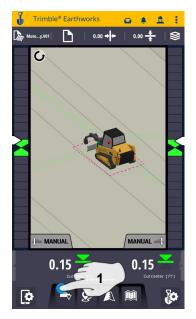

1. Touch and Hold Blade Focus

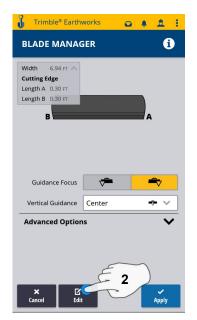

2. Touch Edit

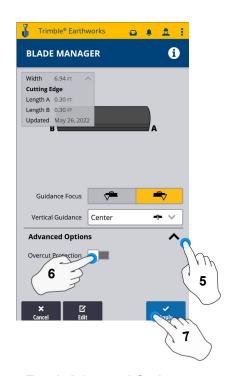

- 5. Touch Advanced Options
- 6. Touch Overcut protection to Turn On/Off
- 7. Touch Save

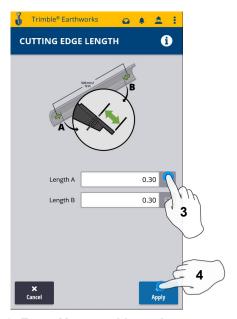

- 3. Enter Measured Length
- 4. Touch apply

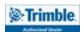

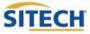

#### **Verify System Accuracy**

#### Verify the System accuracy by checking into a Bench Point

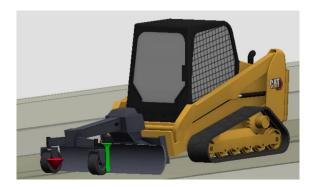

#### Position the Blade Tip over the Bench point

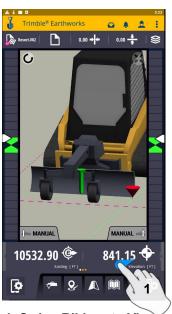

1. Swipe Ribbon to View Northing, Easting, Elevation

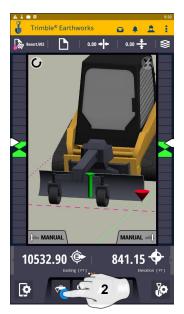

2. Touch Blade Focus Select Point on Blade to Measure

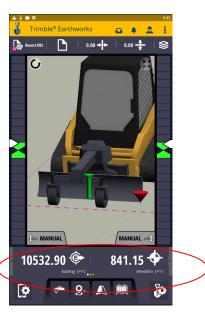

3. Verify Northing, Easting, Elevation

See Supervisor if Northing, Easting, and Elevation do not match Project Tolerances

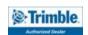

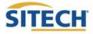

#### **Vertical Offset / Memories**

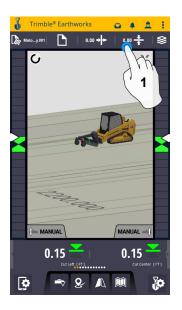

1. Touch and Hold Vertical Offset

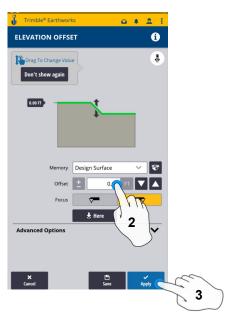

- 2. Enter Offset
- 3. Touch Apply to Use Immediately

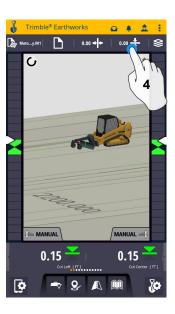

4. Touch and Hold Vertical Offset

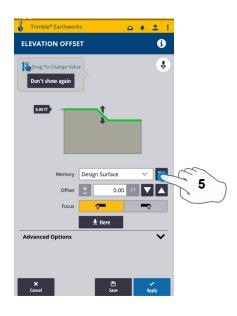

5. Touch Memories

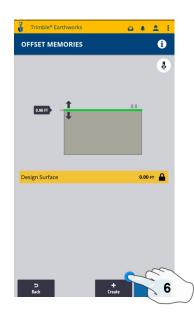

6. Touch Create to Add New Offset

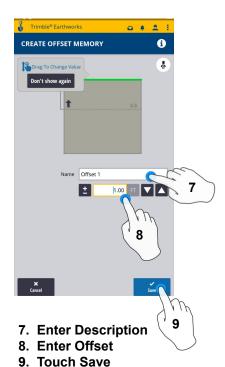

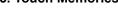

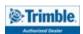

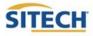

#### **Vertical Offset / Memories Cont:**

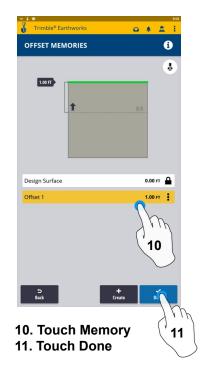

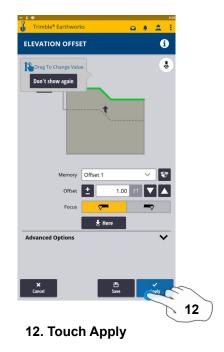

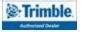

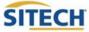

#### Horizontal Offset / Memories

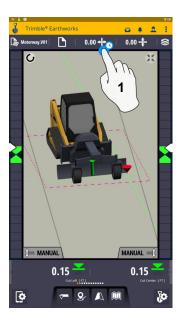

1. Touch and Hold Horizontal Offset or touch to cycle through memories

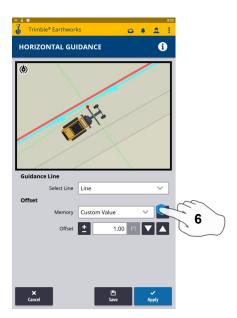

6. Touch Memories

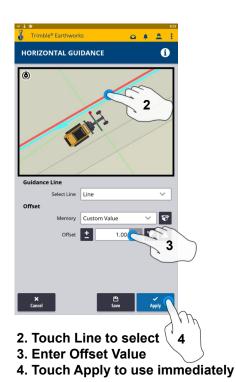

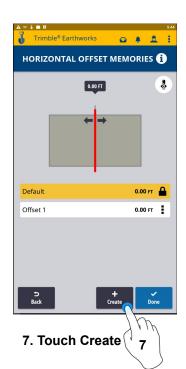

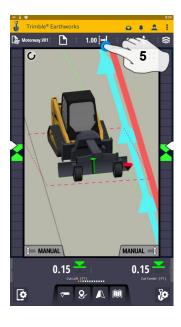

5. Touch and Hold Horizontal Offset

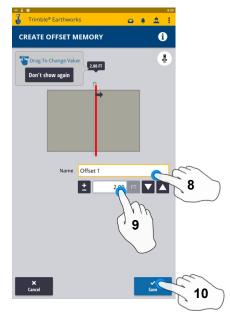

- 8. Name Offset to be saved
- 9. Enter Offset Value
- 10. Touch Save

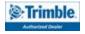

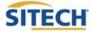

#### Horizontal Offset / Memories Cont:

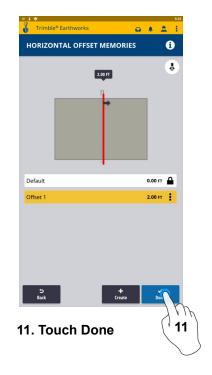

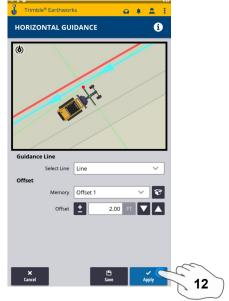

12. Touch Apply

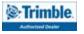

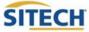

## **Cut and Fill Mapping**

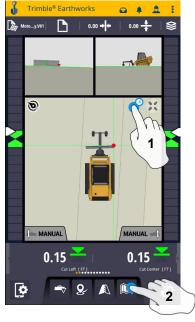

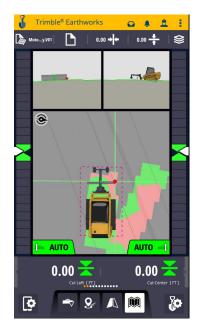

- 1. Touch and Hold screen to change to plan view
- 2. Press Mapping Icon to view

\*\*Cut Fill Mapping will only be visible in Plan, Cross section, and Profile views\*\*

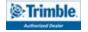

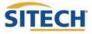

#### **Record Point**

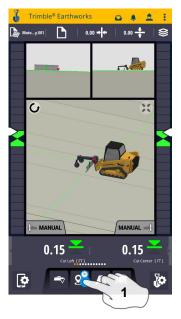

1. Press and Hold Record Point

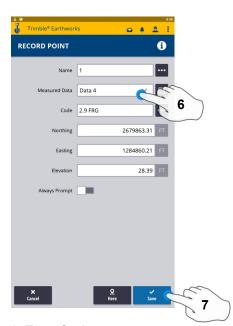

6. Type Code7. Touch Save to record point

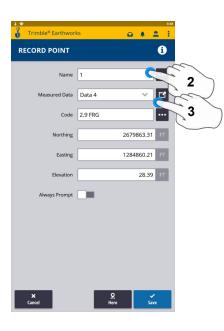

2.Touch to Edit Name 3.Select or create Measured Data

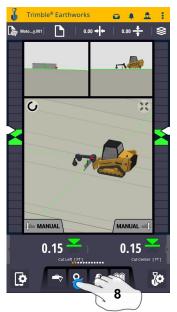

8. Touch Point Icon Records Point

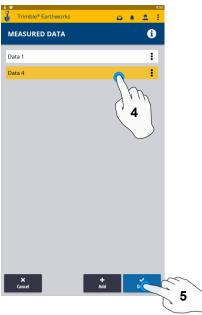

- 4. Select Work order for point location
- 5. Select done

\*\* Note- After recording a point, it will save automatically in the Measured Data folder Created during project setup. \*\*

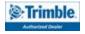

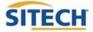

#### Delete / Edit Point

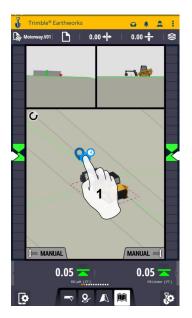

1. Touch and Hold over point

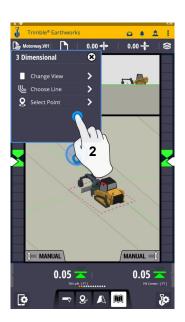

2. Touch Select Point

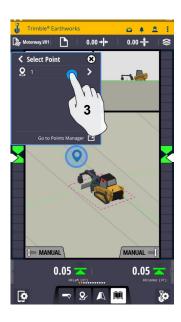

3. Select Point

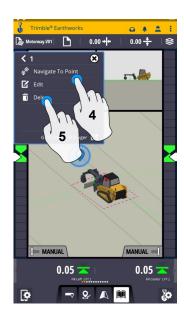

- 4. Touch Edit to Edit Point
- 5. Touch Delete

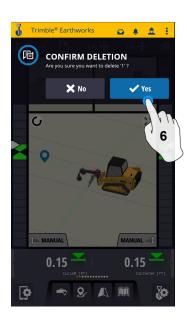

6. Confirm Delete (Once Deleted it can no longer viewed)

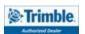

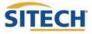

#### **Navigate to Point**

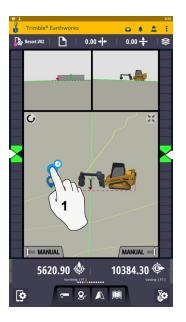

1. Touch and Hold on Point

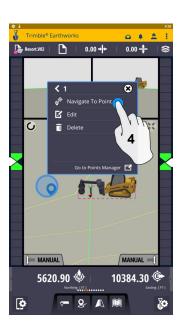

4. Touch Navigate to point

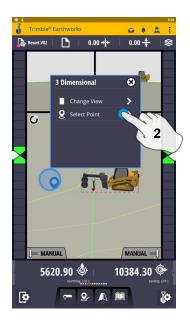

2. Touch Select Point

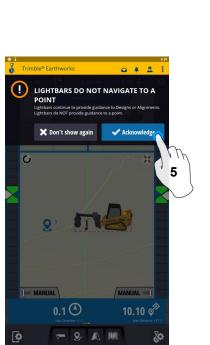

5. Touch Acknowledge

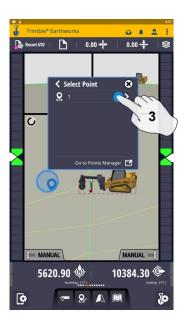

3. Select Point

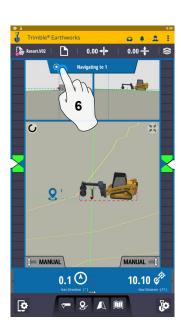

6. Touch Stop Icon once complete

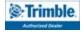

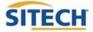

#### 3D Line Guidance

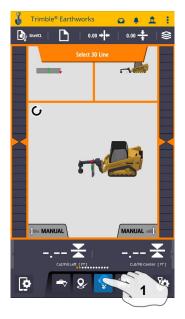

1. Touch 3D Line Select

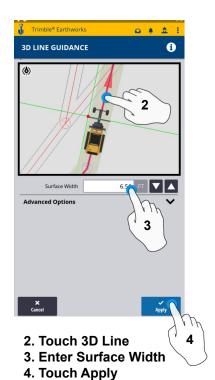

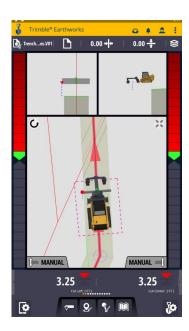

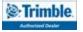

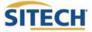

#### Lane Guidance

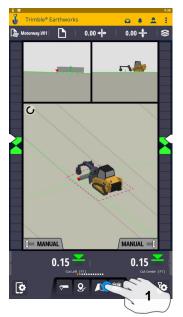

1. Touch and Hold Lane Guidance

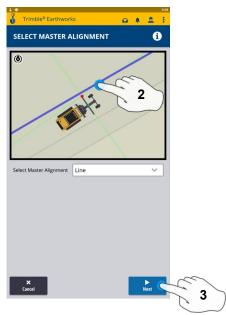

- 2. Select Master Alignment
- 3. Touch Next

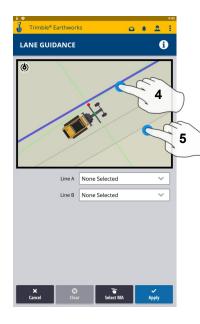

- 4. Select Line A
- 5. Select Line B

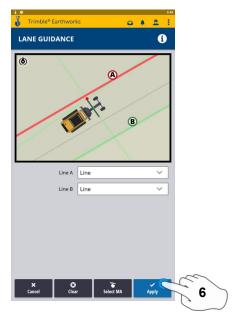

6. Touch Apply

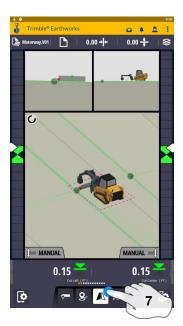

7. Touch Lane Guidance icon to stop

Note: Slope Between Alignment A and B will be projected slope

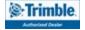

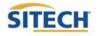

## Surface Manager \*\* Will only work in VCL format Designs\*\*

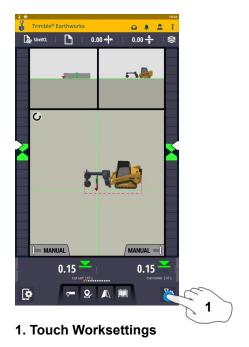

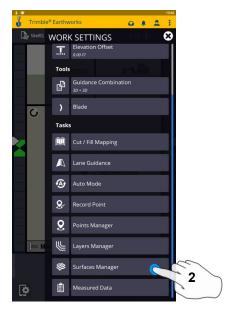

2. Select Surface Manager

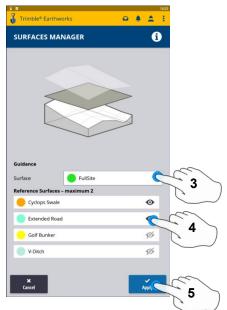

- 3. Select Surface Guidance
- 4. Select Reference Surface (Maximum of 2)
- 5. Touch Apply

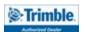

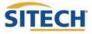

## Layers Manager \*\* Will only work in VCL format Designs\*\*

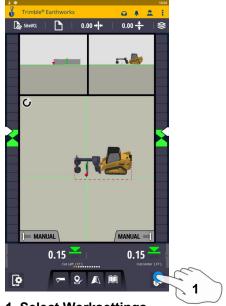

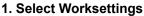

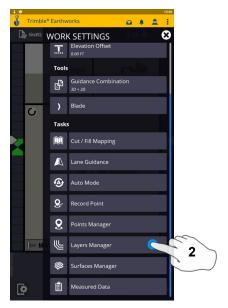

2. Select Layers Manager

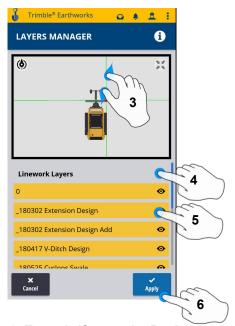

- 3. Zoom In/Out on the Design
- 4. Option to Select all Lines
- 5. Option to select individual Lines
- 6. Touch Apply

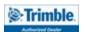

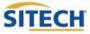

## **UTS Setup**

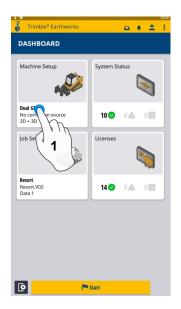

1. Touch Machine Setup

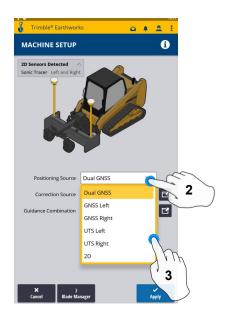

2. Touch Positioning Source

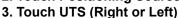

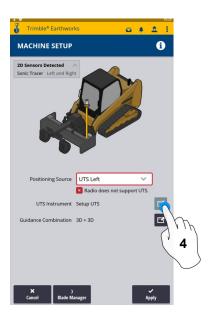

4. Touch to Edit / Add UTS

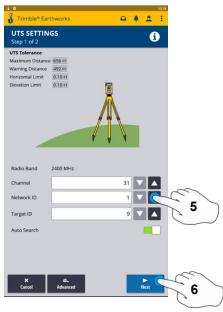

5.Select Channel / ID / Target ID 6.Touch Next

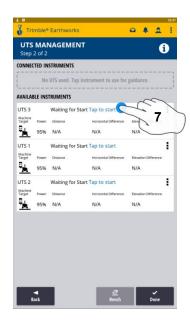

7. Tap to Start

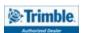

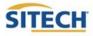

## **UTS Setup Cont:**

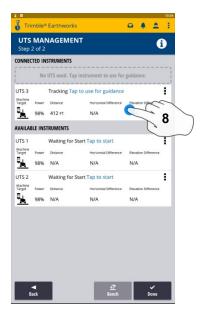

8. Tap to use for Guidance

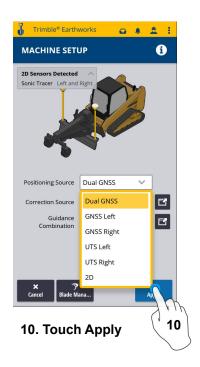

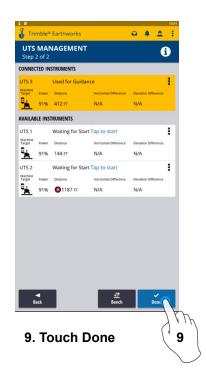

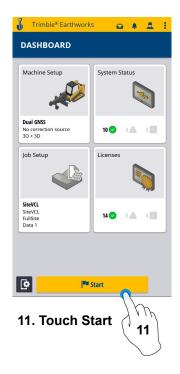

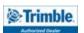

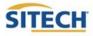

## Change Radio Network (GNSS)

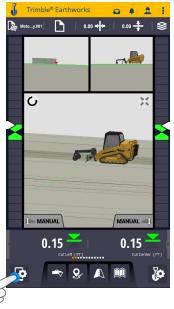

1. Touch system settings

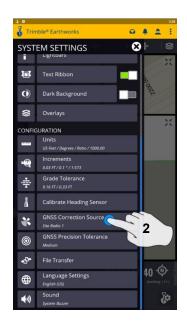

2. Touch GNSS correction source

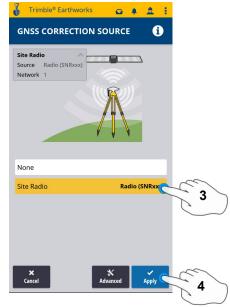

- 3. Touch Radio Network
- 4. Touch Apply

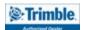

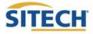

#### **Level Surface**

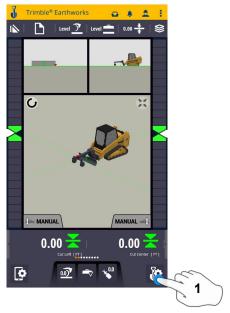

1. Touch Work Settings

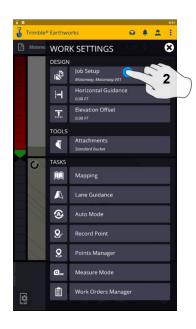

2. Touch Job setup

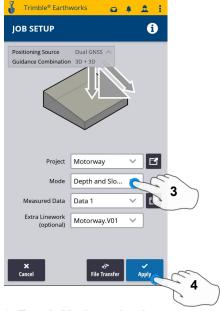

3. Touch Mode and select Depth and Slope

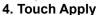

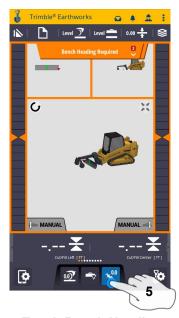

5. Touch Bench Heading

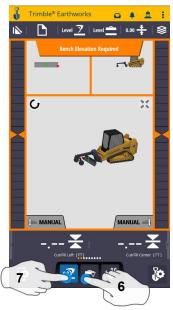

6. Select Blade Tip Focus Point

7. Place Blade Tip at Elevation and Touch Bench

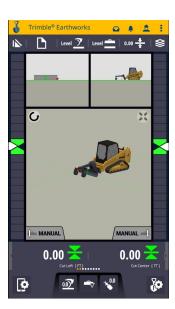

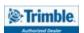

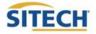

#### **Sloping Surface**

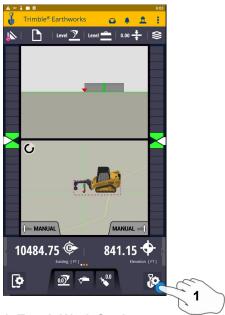

1. Touch Work Settings

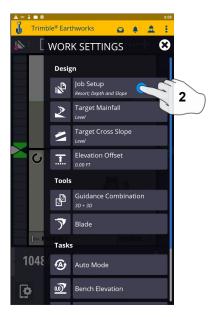

2. Touch Job setup

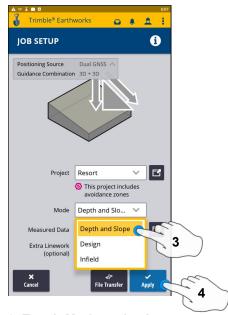

- 3. Touch Mode and select Depth and Slope
- 4. Touch Apply

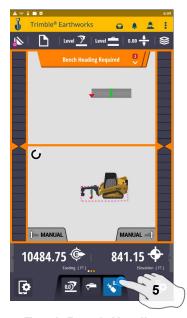

5. Touch Bench Heading

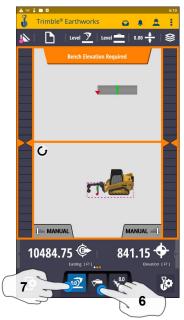

6. Select Blade Tip Focus Point7. Place Blade Tip at Elevation and Touch Bench

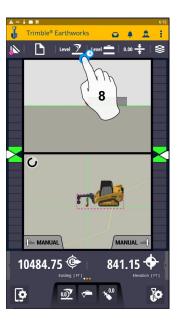

8. Touch and Hold Target Mainfall

Note: This will apply a slope parallel to the direction of heading

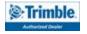

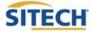

#### **Sloping Surface Cont:**

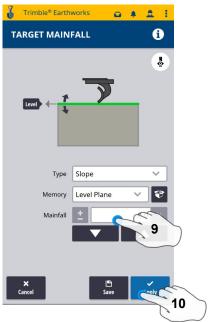

- 9. Enter Mainfall Slope
- 10. Touch Apply

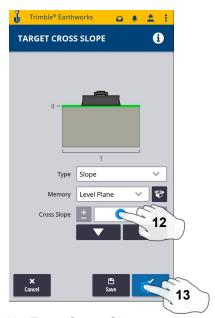

- 12. Enter Cross Slope
- 13. Touch Apply

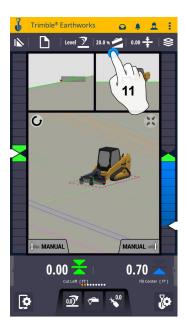

11. Press and Hold Cross Slope
Note: This will apply a slope
perpendicular to the direction of the
heading

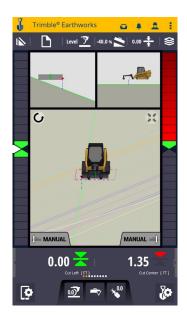

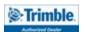

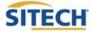

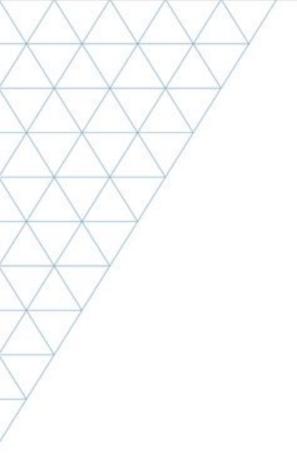

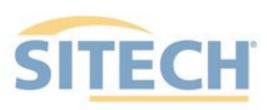

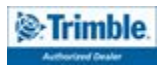